# **ZOOM**

## Join from Browser Guide

The best way to join a Zoom meeting is through the Zoom Desktop app however you can join via a web client. This does however have limited features depending on your browser and works best on Google Chrome

#### **Features across browsers**

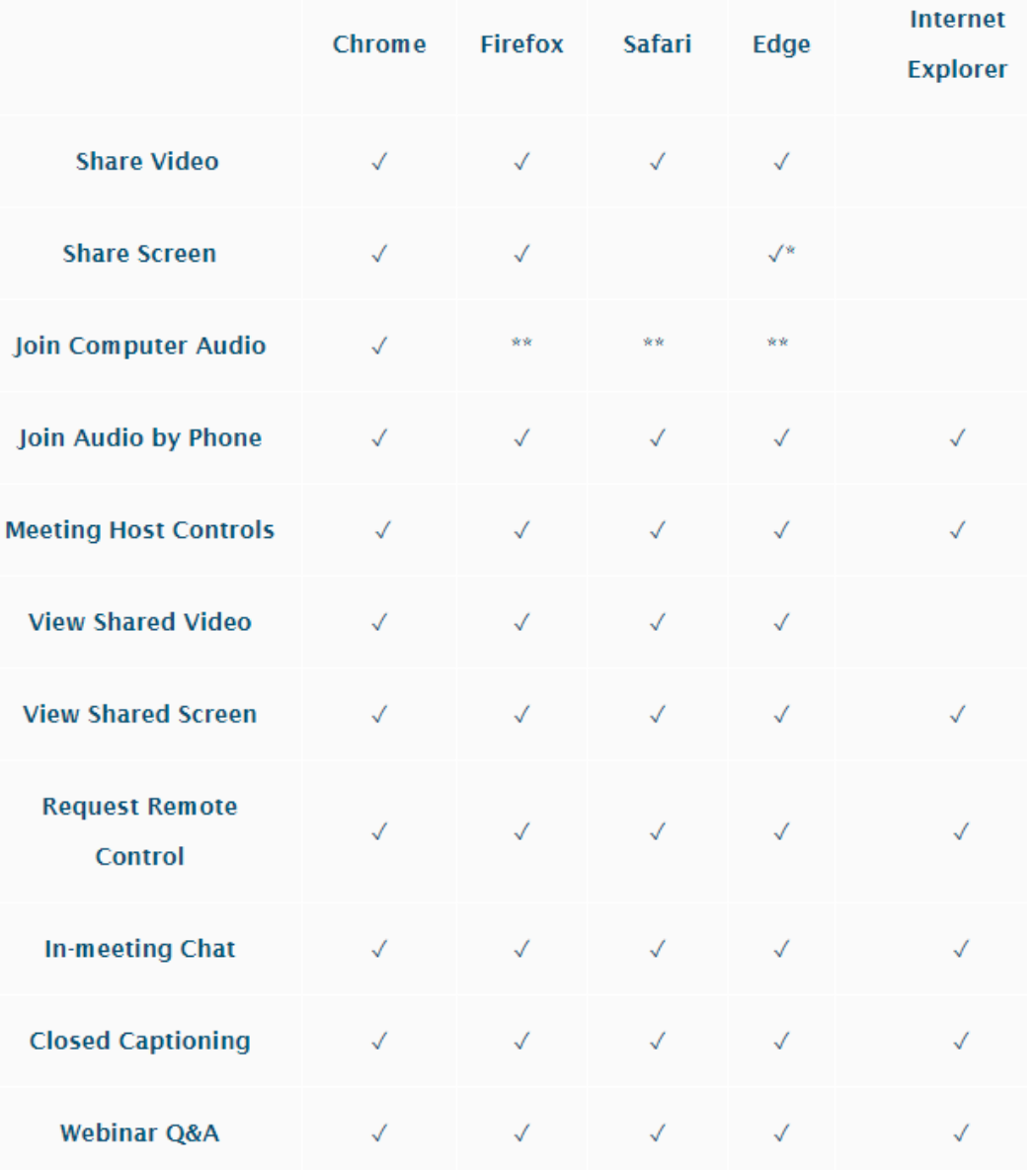

#### **Prerequisites**

- Internet Explorer 10 or higher
- Microsoft Edge 38.14393.0.0 or higher
- Google Chrome 53.0.2785 or higher
- Safari 10.0.602.1.50 or higher
- Firefox 49.0 or higher

\*Screen sharing on Microsoft Edge requires Window 10 Pro or Enterprise. It is not supported on Window 10 Home.

\*\*Joining computer audio on Firefox, Safari, and Edge is only available for webinar attendees. Meeting participants and webinar hosts/panelists can also join computer audio on Firefox if they are using Linux.

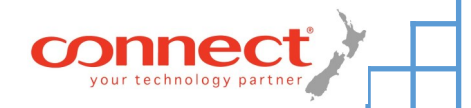

## Join from Browser Guide

#### **Joining a meeting via a browser**

**ZOOM** 

- 1) Click the link in the Zoom Meeting invite you received
- 2) An tab will open in your default browser and an option to Join from your browser will appear
- 3) You will be prompted to enter your name
- 4) Click Join to be taken into the meeting
- 5) Depending on your browser (ref. page 1) you will be able to join by Computer audio or dial the number using your phone.
- 6) Feel free to start your video if you are on Chrome, Safari, Firefox or Edge. This cannot be done using Internet Explorer.

### **Sharing screen - Chrome**

1) Once inside the meeting click the Share screen button in the middle of your meeting toolbar

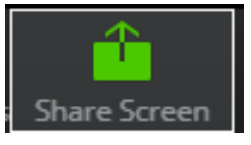

Share your screen

2) Choose what you would like to share: Your full desktop, An application (like Powerpoint) or a specific Chrome tab that you already have open.

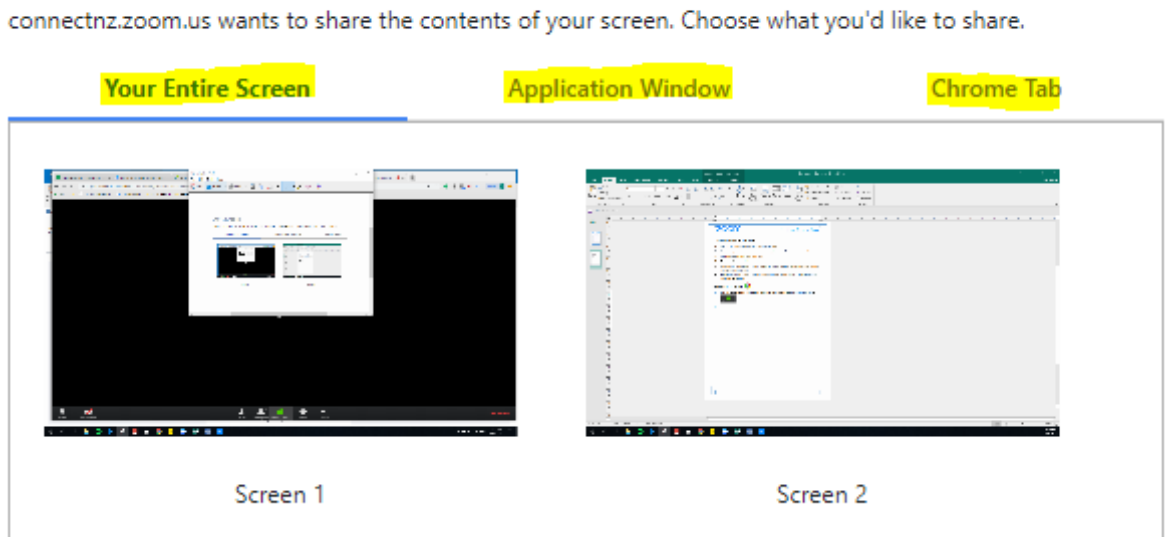

3) Click Share

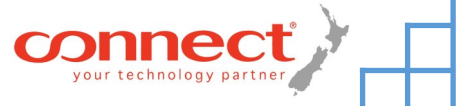

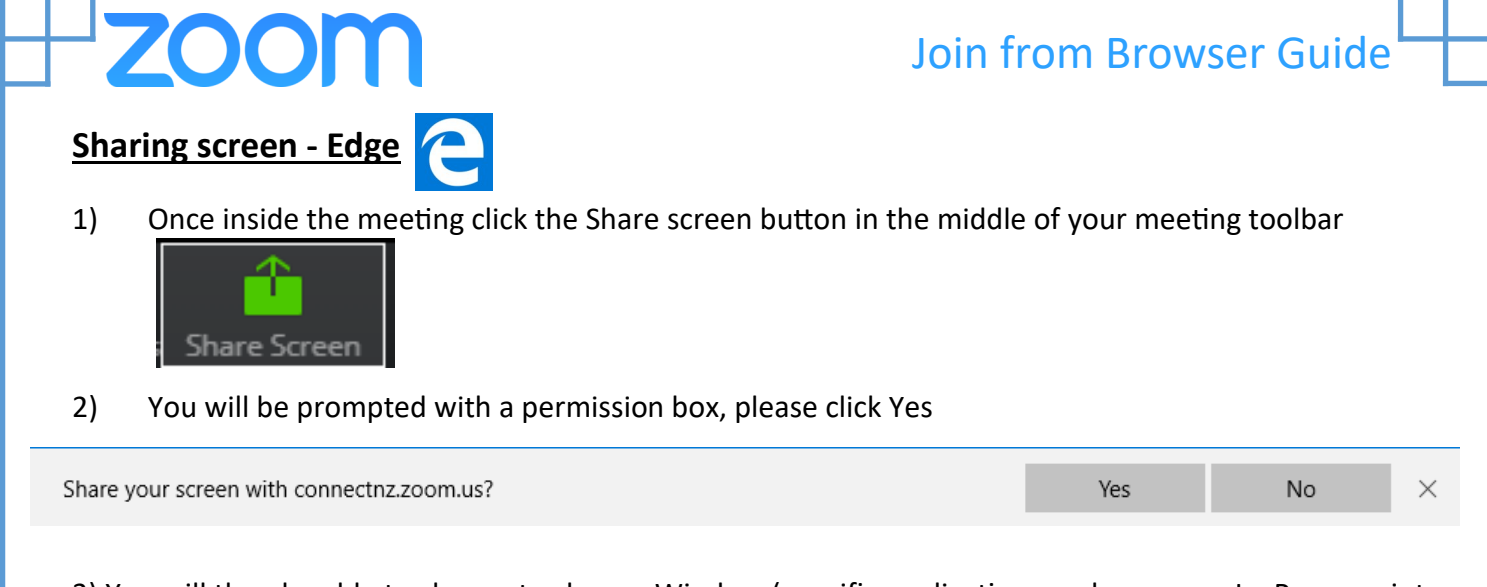

3) You will then be able to choose to share a Window (specific application you have open I.e Powerpoint

OR click the dropdown and select a display (desktop)

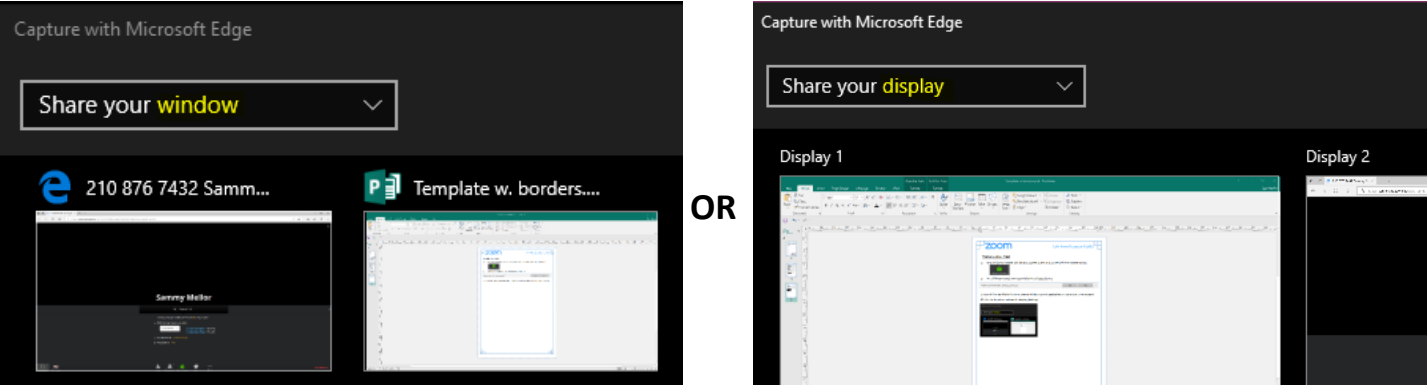

4) Click OK

5) Once sharing your screen you can Pause sharing or Stop sharing

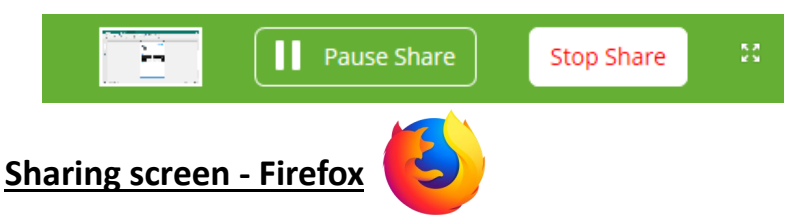

1) Once inside the meeting click the Share screen button in the middle of your meeting toolbar

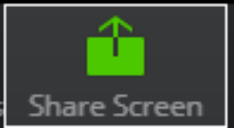

2) A window will pop up at the top left of your Firefox window. Choose a Desktop or Application by clicking the dropdown.

3) Then click Allow.

Will you allow connectnz.zoom.us to see your screen?

Window or Screen to share:

Select Window or Screen

Remember this decision

Allow